インターネットバンキングログインボタンをクリックすると、 「上越信用金庫のホームページから離れます」と画面が表示される現象について

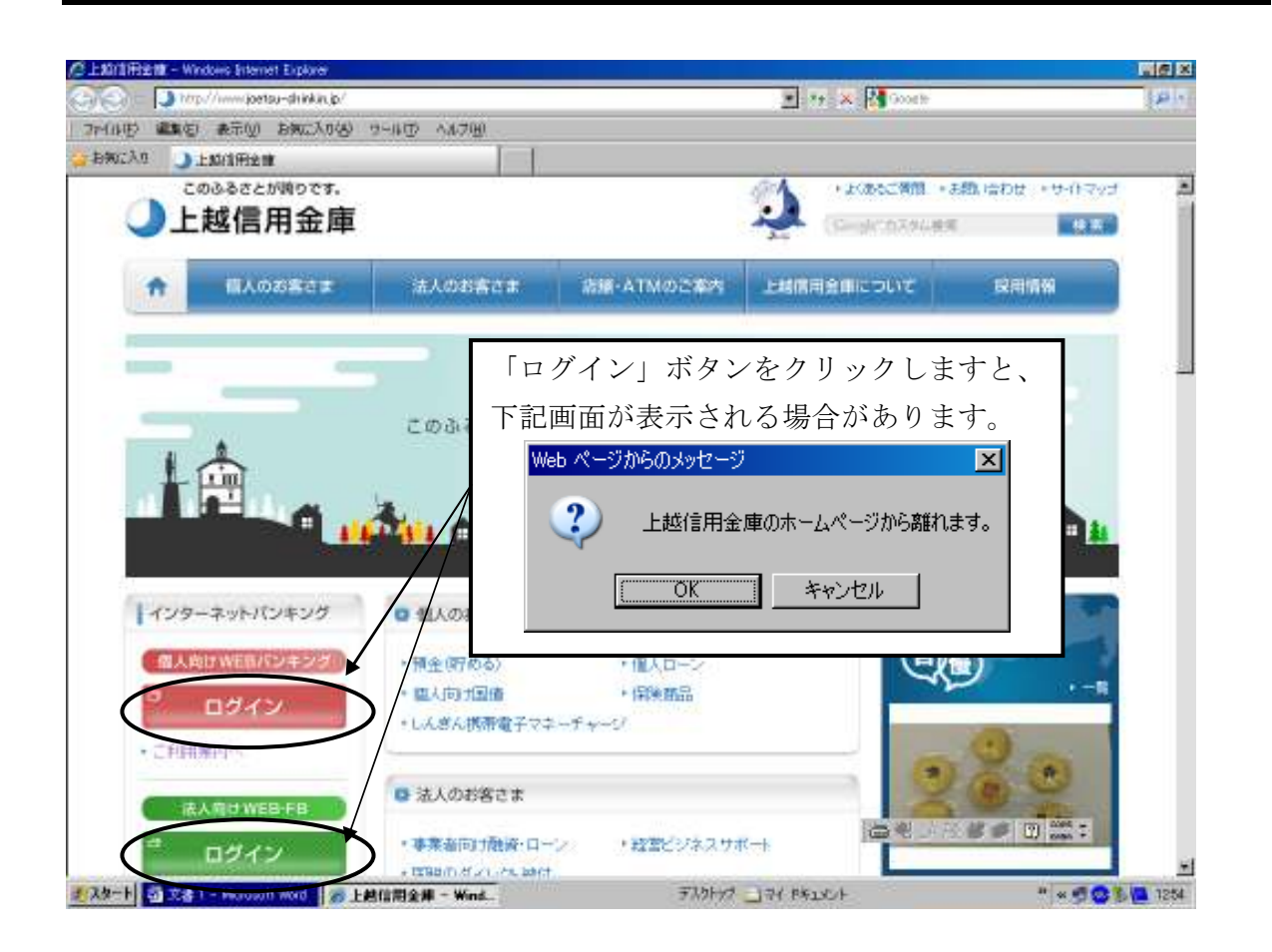

この画面が表示されましたら、「×」または「キャンセル」で画面を閉じ、インターネット エクスプローラーのメニューから「表示」を選択し「最新の情報に更新」をクリックしてく ださい。この後、再度「ログイン」ボタンをクリックしてください。

上図画面が表示されずにインターネットバンキングログイン画面になりましたら、IDと パスワードを入力してログインしてください。

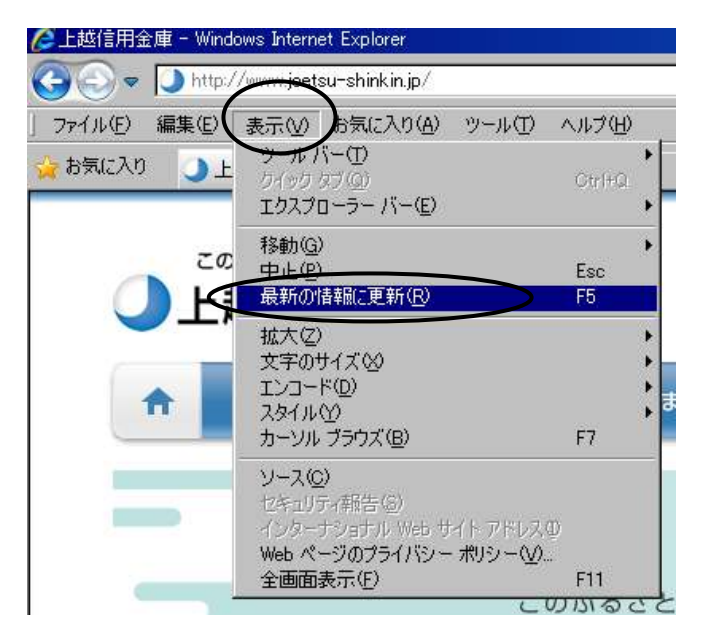

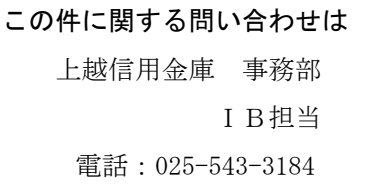

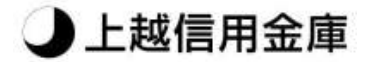